# 云对讲 手机APP使用手册 V1.0

## 目录

## 目录

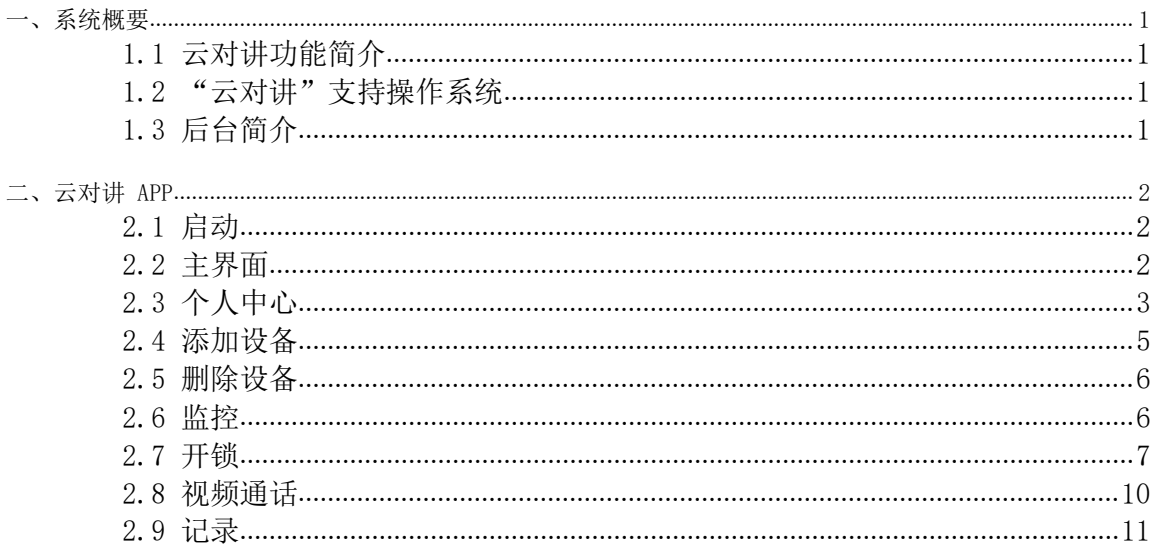

## <span id="page-1-0"></span>一、系统概要

## <span id="page-1-1"></span>1.1 云对讲功能简介

"云对讲"APP 为一款应用于智能楼宇对讲系统的客户端,主要功能如下:

#### ● 可远程监控门口机/围墙机

- 可抓拍监控画面、录制监控视频
- 可与门口机/围墙机视频通话并远程开锁

## <span id="page-1-2"></span>1.2 "云对讲"支持操作系统

Android 5.0 及以上版本, iOS 9.0 及以上版本

## <span id="page-1-3"></span>1.3 后台简介

通过后台可实现物业对下属小区的管理, 小区对系统设备及住户的管理。

# <span id="page-2-0"></span>二、云对讲 APP

注: 本说明书适用于 V1.09 及以上版本 APP, 如有差异请联系供应商进行反馈。

#### <span id="page-2-1"></span>2.1 启动

点击云对讲 6 图标启动 APP。

登录: 初次启动后需输入账号及登录密码(注: 使用 APP 时需要登录账号使用, 否则无法使用。请自行 注册并通过体验小区管理员审核)。

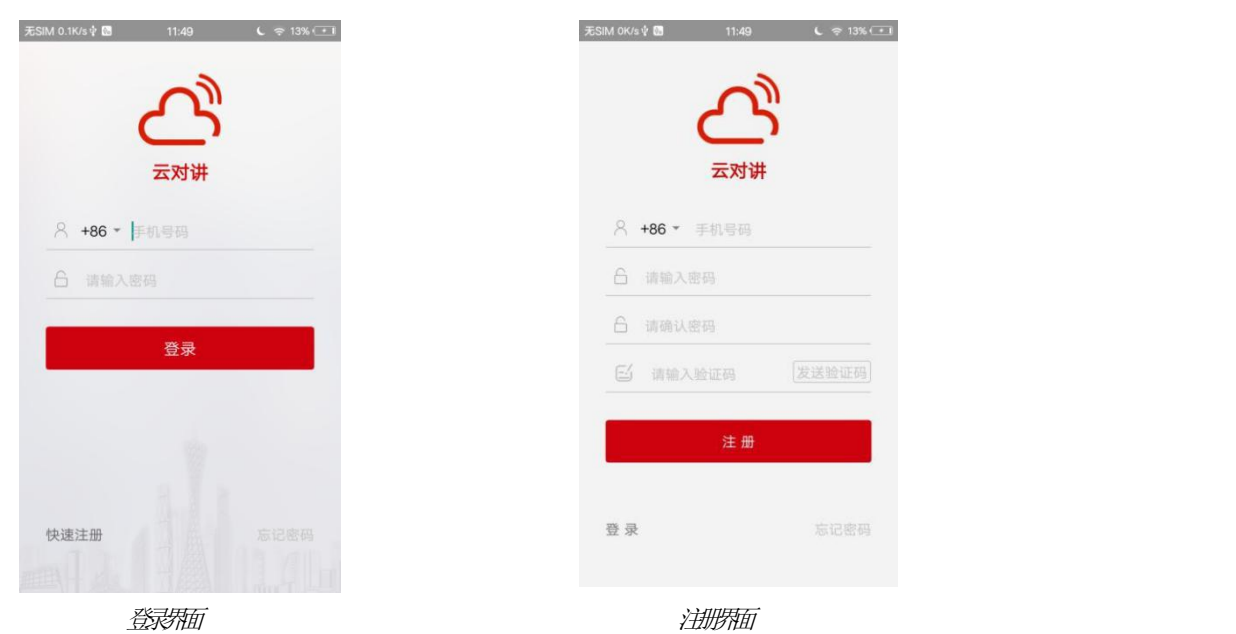

注册: 若没有账号,需点击注册进行注册账号。 进入注册界面后,填写要注册的账号、密码以及验证码 (手机短信获取验证码),点击"注册"可完成账号注册。

#### <span id="page-2-2"></span>2.2 主界面

登录成功后进入主界面。

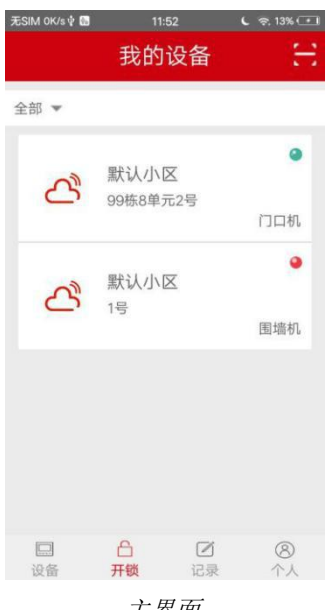

主界面

## <span id="page-3-0"></span>2.3 个人中心

点击主界面中右下角个人图标,进入个人中心设置界面。

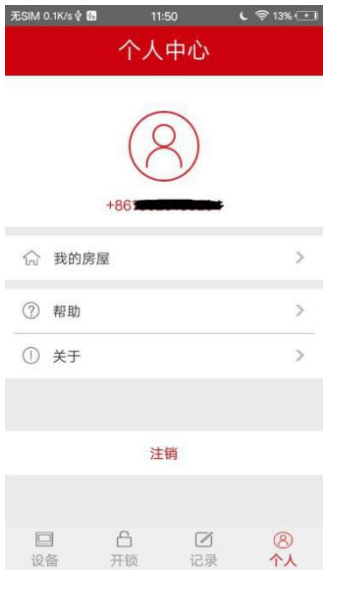

个人中心界面

在个人中心可查看"我的房屋"、"帮助"和"关于"。点击"注销"可退出当前帐号,回到登录界面。

#### 我的房屋

点击"我的房屋"可查看我的房屋列表。点击主界面右上角添加图标,可选择手动添加或二维码添加房屋。

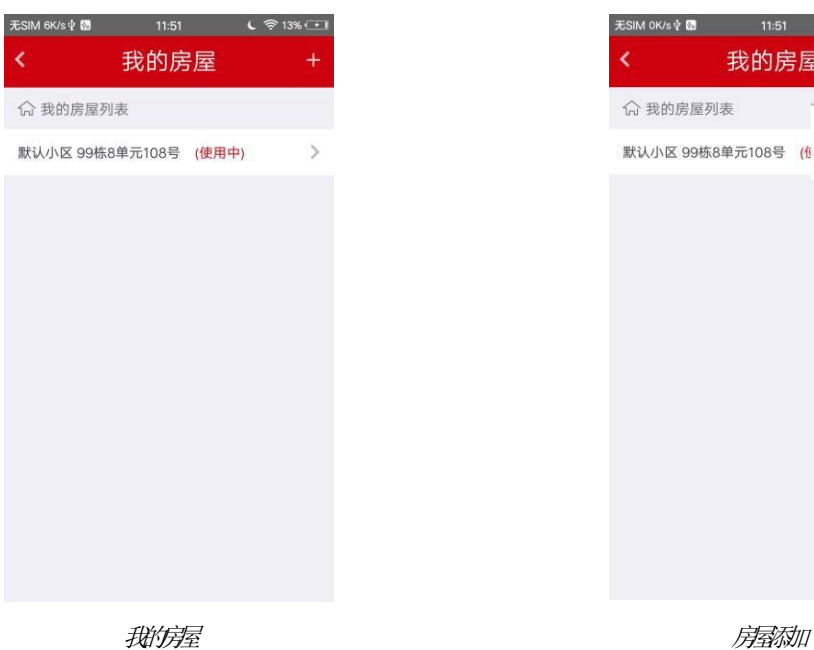

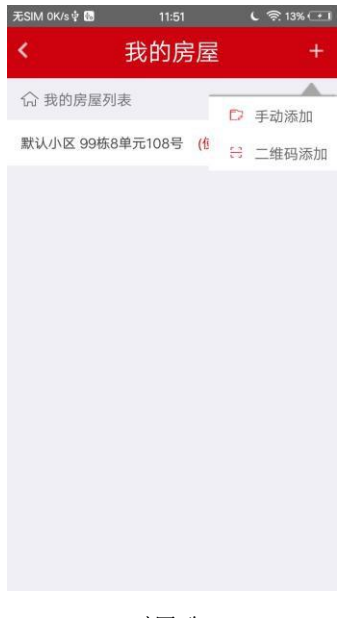

选择"手动添加",进入手动添加房屋认证信息界面,手动添加的房屋提交认证后,需通过后台房屋(审核) 认证。提交认证,提示操作成功,房屋绑定成功; APP 房屋列表显示房屋信息使用中, 如该栋单元有门口机/ 该小区有围墙机,自动添加到列表。

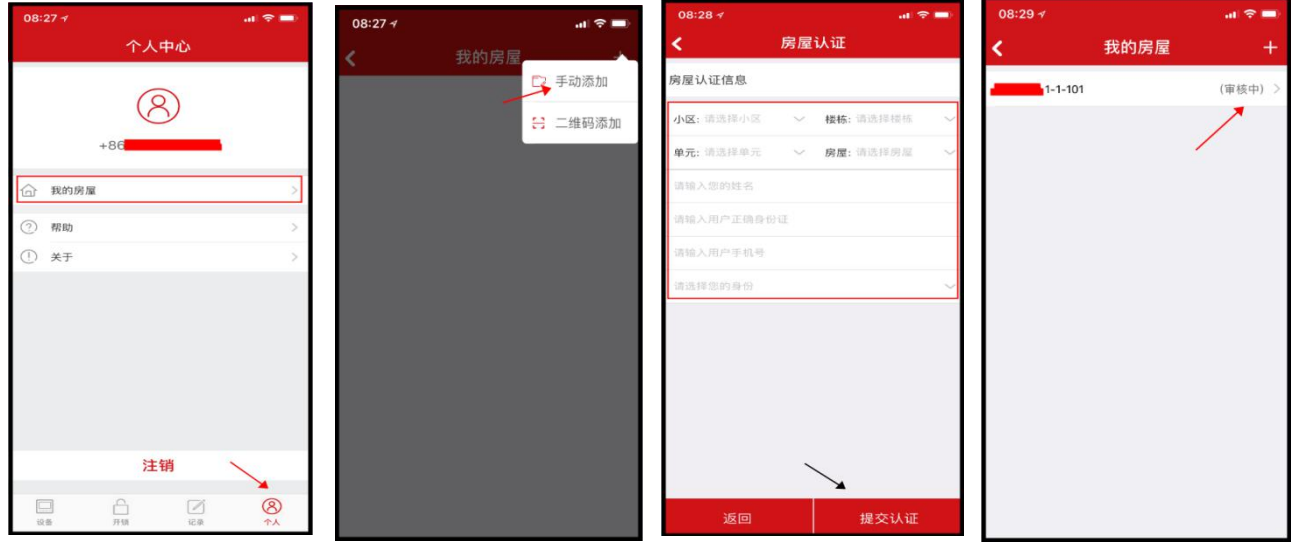

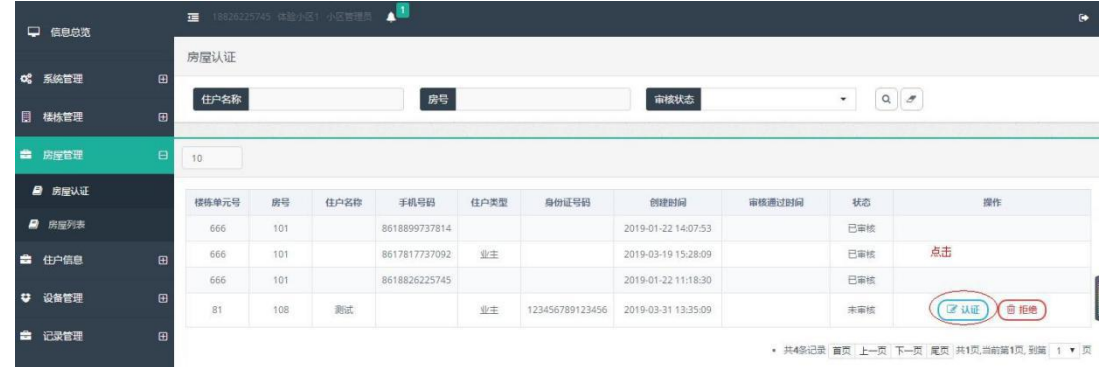

选择"二维码添加", 重新打开 PC, 进入房屋二维码界面生成二维码通过扫描 PC 端房屋二维码添加房屋, 添加成功的房屋在我的房屋列表显示状态为(使用中)。

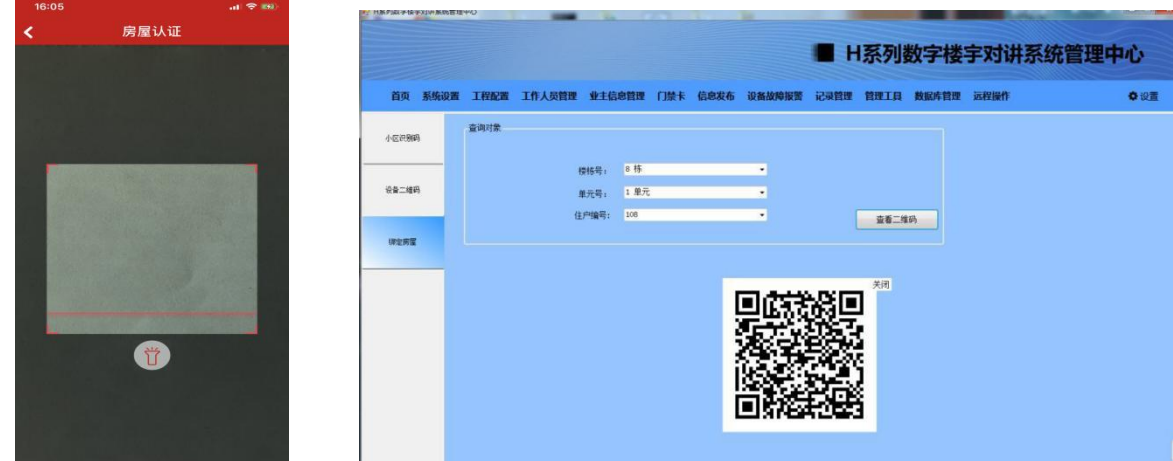

APP 扫描二维码,房屋列表显示房屋信息为使用中,如该栋单元有门口机/该小区有围墙机,自动添加到列表。 添加房屋后,门口机呼叫室内机(已绑定的室内机), APP 可收到门口机呼叫

注意: 前提条件是门口机配置正常, APP 才能收到呼叫, 二维码和随机密码功能: APP 设备列表一定要有设备, 并且 APP 绑定了房屋才能使用

# <span id="page-5-0"></span>2.4 添加设备

点击主界面右上角扫描图标,通过扫描 PC 端的设备二维码来添加设备。点击界面打开照明,可打开或关 闭补光灯。

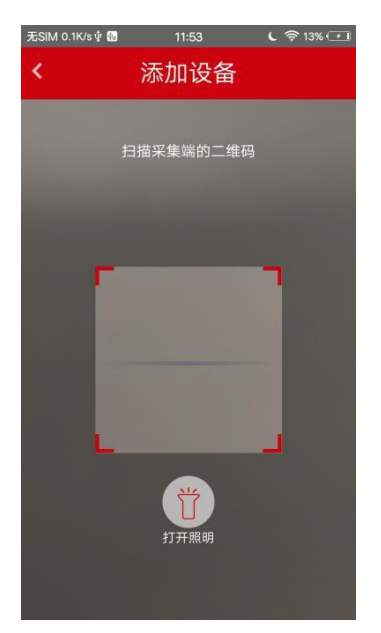

添加设备界面

#### <span id="page-6-0"></span>2.5 删除设备

点击主界面设备全部下拉图标,可筛选显示全部设备和在线设备。

左滑动设备图标点击删除图标,可删除对应设备。

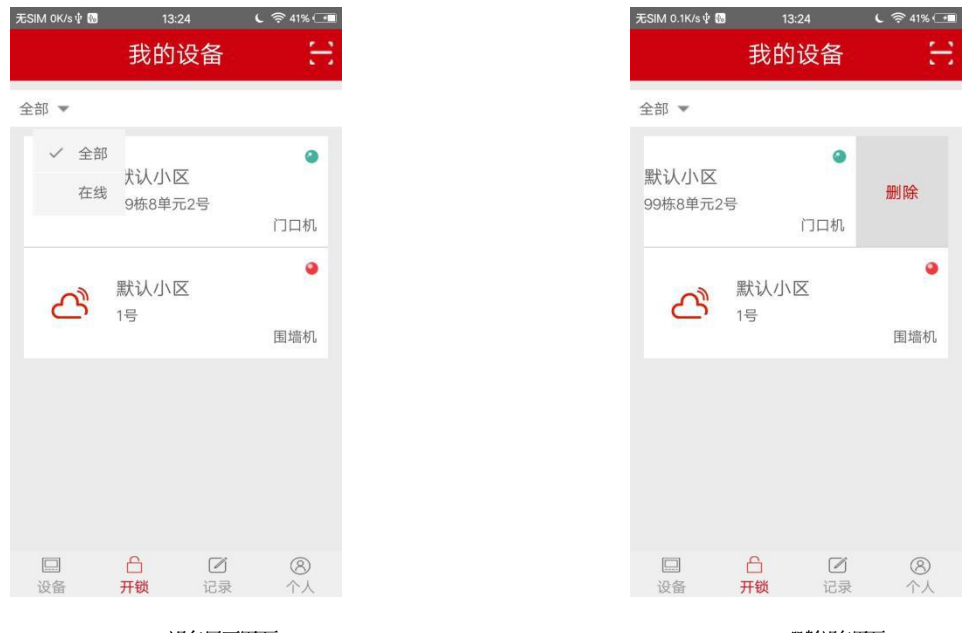

设备显示界面 ファイル・コンピューター アイディスク アイディスク アイディスク アイディスク アイディスク アイディスク アイディスク アイディスク かんじょう かいじょう かいじょう かいじょう かいじょう かいじょう

#### <span id="page-6-1"></span>2.6 监控

添加设备后,在主界面设备列表点击相应设备,可进入到监视界面,监视时长 30s。

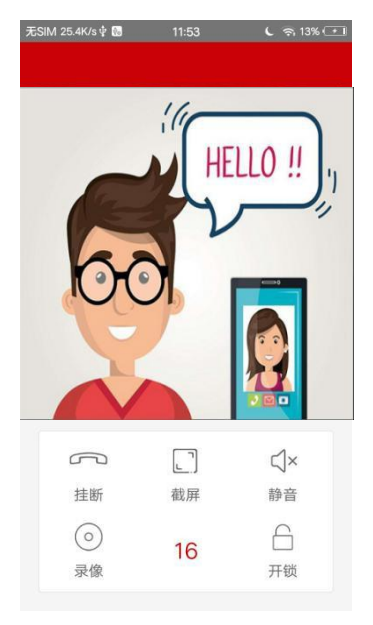

#### 监视界面

挂断: 监视中点击挂断图标, 可挂断, 退出监视。

截屏: 监视中点击截屏图标,可截屏视频画面并保存在手机上。

静音:监视中点击静音图标,可与门口机/围墙机主动对讲(默认为关闭),再次点击为静音功能。

录像:监视中点击录像图标,可录制监视视频。

开锁:监视中点击开锁图标,可远程开锁。

## <span id="page-7-0"></span>2.7 开锁

点击主界面开锁图标,可选择二维码开锁或随机密码开锁。

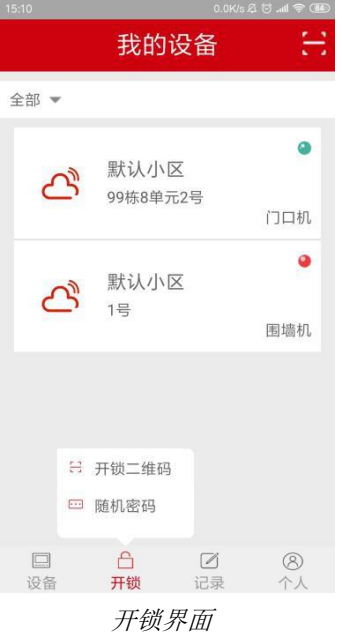

#### 二维码开锁

1) 点击主界面开锁图标,选择二维码开锁,进入设置二维码开锁有效时长和开锁次数界面。

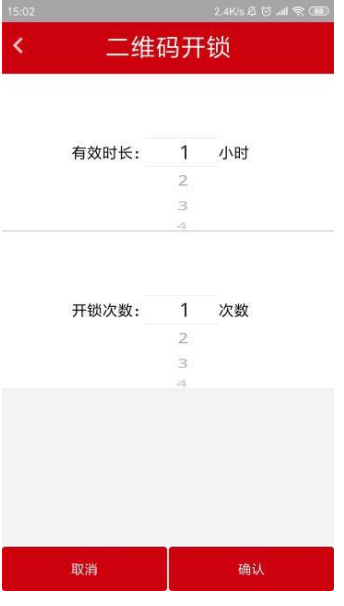

2) 设置好二维码开锁有效时长和开锁次数后,进入勾选要开锁的设备界面。

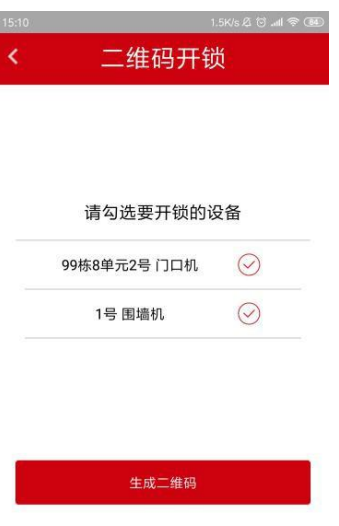

3) 勾选要开锁的设备(可同时勾选多个设备)→生成二维码

注: 如勾选多个设备, 生成的二维码可用于勾选的多个设备开锁。

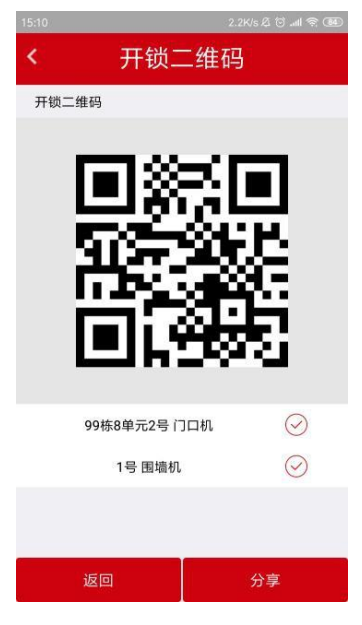

4) 二维码生成,将该二维码放置于门口机扫描框中间位置扫描,可进行开锁。

5) 点击"分享",可将该二维码通过微信或信息等方式分享给其他用户进行开锁。

## 随机密码开锁

) 点击主界面开锁图标,选择随机密码开锁,进入设置随机密码开锁有效时长和开锁次数界面。

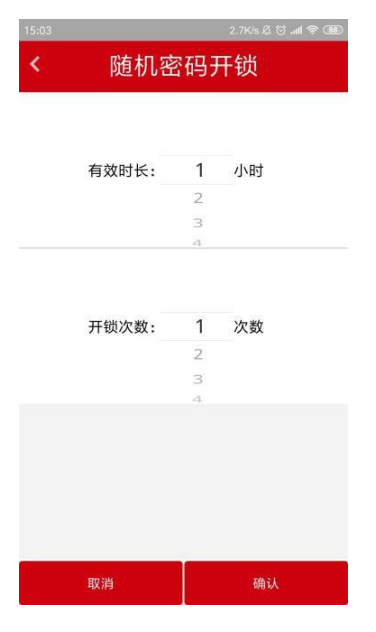

) 设置确认该随机密码开锁有效时长和开锁次数后,进入勾选要开锁的设备界面

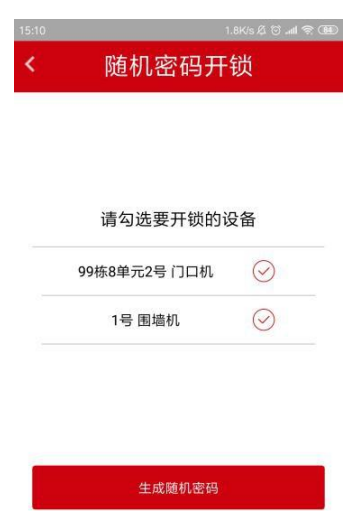

) 勾选要开锁的设备,可同时勾选多个设备。如勾选多个设备,生成的二维码可用于多个设备开锁。

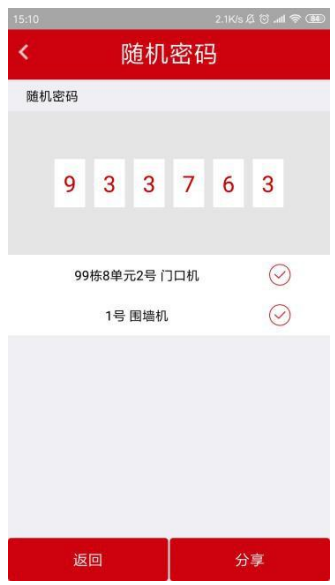

) 随机密码生成,将该密码串输入到随机密码开锁界面框中,可进行开锁。

5) 点击"分享",可将该二维码通过微信或信息等方式分享给其他用户进行开锁。

#### <span id="page-11-0"></span>2.8 视频通话

用户可通过室内机设置推送时间。在 APP 登录状态下,门口机/围墙机呼叫室内机,若到推送时间室内机 未接听,门口机/围墙机会推送来电到有登录室内机绑定帐号的相应 APP, APP 点击接听即可与呼入设备 进行视频通话。

注:如果室内机或一部手机的 **APP** 接听来电,其他手机 **APP** 将自动挂断;一部手机的 **APP** 挂断通话, 其他手机 **APP** 可继续接听。

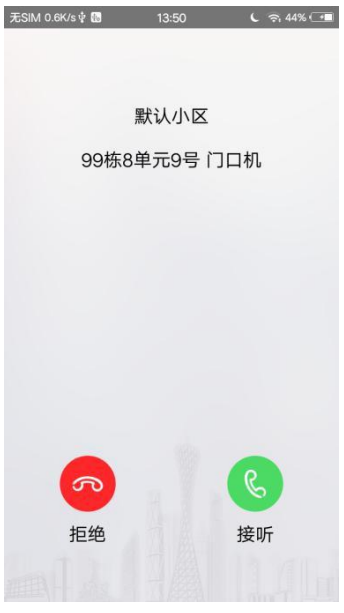

来电界面

点击接听,进行视频通话。点击拒绝,拒绝通话或挂断通话。

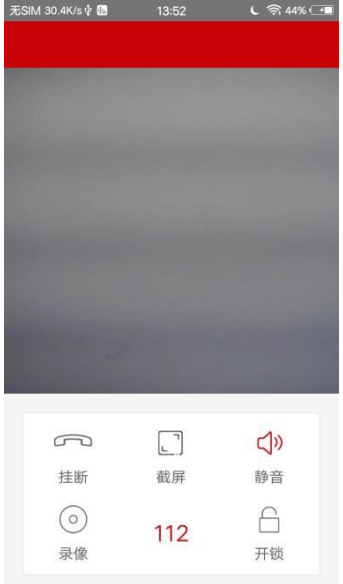

#### 通话界面

- 1、监视中点击截屏图标,可截屏保存画面,截屏图片保存在手机上。
- 2、监视中点击静音图标,可选择是否开启麦克。
- 3、监视中点击录像图标,可录制监视视频。
- 4、监视中点击开锁图标,可远程开锁。

#### <span id="page-12-0"></span>2.9 记录

点击主界面中记录图标,进入记录界面,可查询通话记录、开锁记录和报警记录。

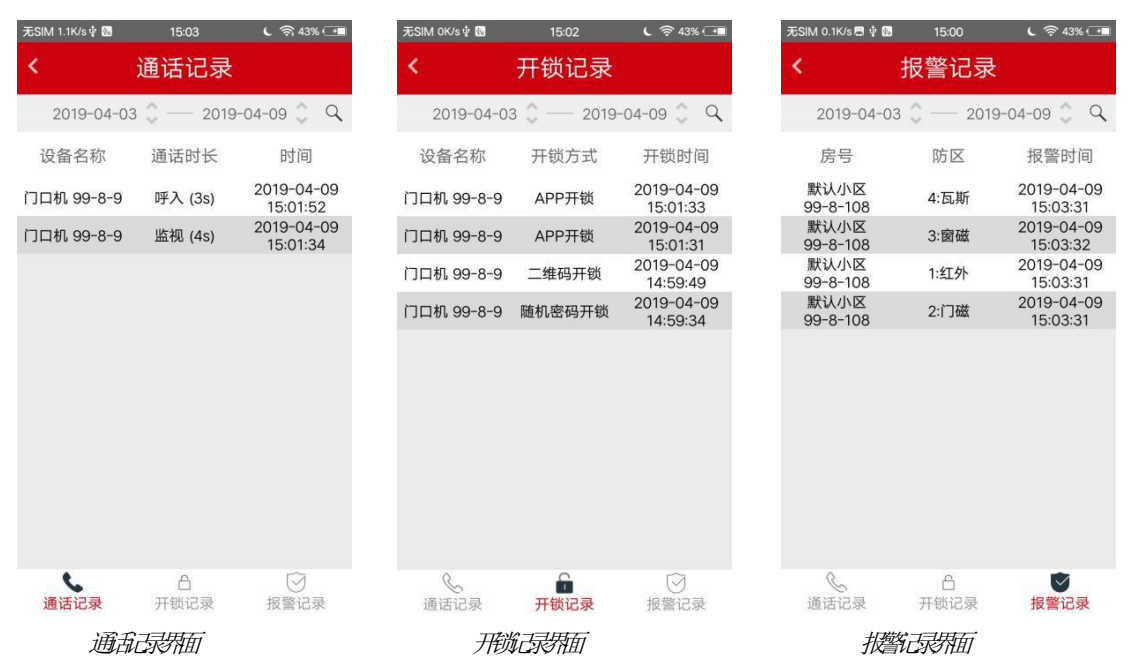